### Introduction to Doing Mathematics using SWP Farida Mosally 2015

Here we will give a brief explanation, with examples for the *Computing Techniques*. First to open a new file:

- 1. Click  $\boxed{\Box}$  on the toolbar at the top of your screen.
- 2. Select Standard LaTeX and then select Blank Standard LaTeX Article.
- 3. Choose OK to open a new document.
- 4. From the View menu, turn on Invisibles, Helper Lines, Input Boxes, and Markers.

### Work in the new file:

- 1. Type I created this equation and press the spacebar.
- 2. Click  $\overline{I}$  to change to mathematics.
- 3. Type  $2x + 3x = 5x$ .
- 4. Click  $\overline{\mathbf{M}}$  to change back to text.

On your screen, you should see this: I created this equation  $2x + 3x = 5x$ .

## Entering mathematics

The Math toolbars have buttons for these common mathematical objects:

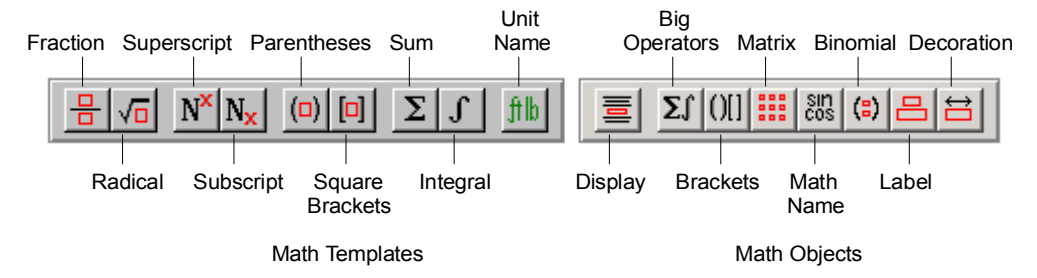

Just click the button for the object you want, then fill in the template provided.

### Examples

Enter a fraction

1. Press Enter to start a new line.

2. On the Math Templates toolbar, click  $\boxed{\frac{1}{2}}$ , type 3, press Tab, type 5, and press the spacebar.

On your screen, you should see this:  $\frac{3}{5}$ 

#### Enter an integral

1. Press Enter to start a new line.

2. On the Math Templates toolbar, click  $\boxed{\int}$ , type **x**, click  $\boxed{N^x}$ , type 2, and press the spacebar.

### 3. Type dx.

On your screen, you should see this:

 $\int x^2 dx$ 

## **Computation**

To evolute this integral use the computational engine from the Compute toolbar:

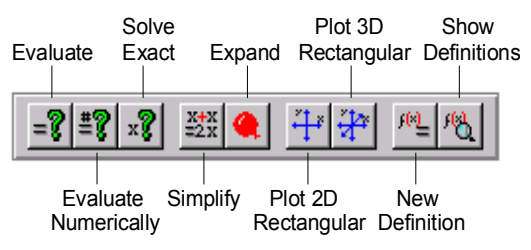

With the insertion point in or at the end of the expression  $\int x^2 dx$ , click  $\|\bar{\mathbf{x}}\|$  .

The computational engine performs the integration. On your screen you should see this result:

$$
\int x^2 dx = \frac{1}{3}x^3
$$

### To evaluate a definite integral

• Place the insertion point in the expression and choose Evaluate or Evaluate Numerically.

Evaluate, Evaluate Numerically

$$
\int_0^1 x^2 \sqrt{x^3 + 1} \, dx = \frac{4}{9} \sqrt{2} - \frac{2}{9} = 0.40632
$$

**Evaluate Numerically** 

$$
\int_0^1 x^2 \sqrt{x^3 + 1} \, dx = 0.40632
$$

To find the derivative of a function, we can use a variety of notations, including the forms:

$$
\frac{d}{dx}
$$
,  $\frac{d^n}{dx^n}$ ,  $D_x$ ,  $D_{xx}$ ,  $D_{x^2}$ ,  $D_{xy}$ ,  $D_{x^5y^4}$ ,  $\frac{\partial}{\partial x}$ , and  $\frac{\partial^n}{\partial x^8 \partial y^4}$ 

Evaluate

$$
\frac{d}{dx}(x^3) = 3x^2
$$
\n
$$
\frac{d^4}{dx^4}(3x^8) = 5040x^4
$$
\n
$$
D_{x^5y^2}(x^9y^3) = 90720x^4y
$$
\n
$$
\frac{\partial}{\partial x}(\sin^2 x \cos x) = \frac{3}{4}\sin 3x - \frac{1}{4}\sin x
$$

# Defining Variables and Functions

You can assign a value to a variable with Definitions  $+$  New Definition.

### To assign the value 25 to  $z$  for deferred evaluation

- **1.** Type  $z = 25$  in mathematics.
- 2. Leave the insertion point in the equation.
- 3. Click the New Definition button  $\|\mathbf{f}\|$  on the Compute toolbar.

For example, evaluating the expression " $3 + z$ " returns "= 28."

### Functions of One Variable

### To define the function  $f$  whose value at  $x$  is  $ax^2 + bx + c$

- **1.** Enter the equation  $f(x) = ax^2 + bx + c$ .
- 2. Place the insertion point in the equation.
- **3.** Click the New Definition button  $\left| \frac{f(x)}{f(x)} \right|$ 
	- $\triangleright$  Definitions + New Definition

$$
f(x) = ax^2 + bx + c
$$

**Evaluate** 

$$
f(t) = at^2 + bt + c
$$

 $f'(t) = 2at + b$ 

# Creating Matrices

To enter a matrix

1. On the Math Objects toolbar, click **iffinity** or, from the Insert menu, choose Matrix.

.

- 2. In the Matrix dialog box, set the dimensions and baseline of the matrix.
- 3. Choose OK

For example a 2 × 2 matrix  $A = \begin{bmatrix} a & b \\ c & d \end{bmatrix}$ <sup>c</sup> <sup>d</sup>

#### To compute the determinant of a square matrix

- 1. Place the insertion point in the matrix.
- 2. From the Matrices submenu, choose Determinant.

$$
\begin{bmatrix} a & b \\ c & d \end{bmatrix}
$$
, determinant:  $ad - bc$ 

# Solving Polynomial Equations

There are four options on the Solve submenu: Exact, Integer, Numeric, and Recursion. The option Exact is general in nature and is used in most situations.

### Equations with One Variable

To solve an equation with one variable

- 1. Place the insertion point in the equation.
- 2. Click  $\mathbb{R}^2$  or, from the Solve submenu, choose Exact.

Your system returns an explicit or implicit solution.

Solve  $+$  Exact

 $5x^2 + 3x = 1$ , Solution is:  $-\frac{1}{10}\sqrt{29} - \frac{3}{10}, \frac{1}{10}\sqrt{29} - \frac{3}{10}$ 10

 $5x^2 + 3x = 1.0$ , Solution is:  $-0.83852, 0.23852$ 

 $x^3 - 3x^2 + x - 3 = 0$ , Solution is: 3, -*i*, *i* 

When there are multiple solutions, only distinct solutions are displayed.

 $\triangleright$  Solve + Exact

 $(x-5)^3(x+1) = 0$ , Solution is: -1,5

## Systems of Equations

You can create a system of equations either by entering equations in a one-column matrix or by entering equations in a multirow display.

#### To create a system of equations using a matrix

- 1. Click  $\frac{1}{n}$  or, from the Insert menu, choose Matrix.
- 2. Set the number of rows equal to the number of equations.
- 3. Set the number of columns to 1.
- 4. Choose OK.
- 5. Type the equations in the matrix, one equation to a row.

### To create a system of equations using a display

1. Click  $\left|\mathbf{\overline{\Xi}}\right|$  or, from the Insert menu, choose Display.

2. Type the equations in the display, one equation to a row, adding rows as needed with the enter key.

#### To solve a system of equations

- 1. Create a system of equations.
- 2. Leave the insertion point in the system.
- 3. Click  $\mathbb{R}$  or, from the Solve submenu, choose Exact.
- 4. If a dialog box appears asking Variable(s) to Solve for, type the variable name(s)

in the box, separated by commas.

Following are some examples for systems of two equations.  $Solve + Exact$ 

$$
2x - y = 5
$$
  
\n $x + 3y = 4$ , Solution is:  $\left[x = \frac{19}{7}, y = \frac{3}{7}\right]$   
\n
$$
x^2 - y^2 = 5
$$
  
\n $x + y = 1$ , Solution is:  $\left[x = 3, y = -2\right]$   
\n
$$
x^2 - 3y = 7
$$
  
\n
$$
6x + 4y = 9
$$
, Solution is:  
\n
$$
\left[x = \frac{1}{4}\sqrt{301} - \frac{9}{4}, y = \frac{45}{8} - \frac{3}{8}\sqrt{301}\right], \left[x = -\frac{1}{4}\sqrt{301} - \frac{9}{4}, y = \frac{3}{8}\sqrt{301} + \frac{45}{8}\right]
$$

When the number of unknowns is larger than the number of equations, you are asked to specify variables in a dialog box.

 $Solve + Exact$ 

$$
2x - y = 1
$$
  
\n
$$
x + 3z = 4
$$
 | Variable(s) to Solve for: x, y, Solution is:  $[x = 4 - 3z, y = 7 - 6z]$ ,  
\n
$$
2x - y = 1
$$
  
\n
$$
x + 3z = 4
$$
 | Variable(s) to Solve for: x, y, z, Solution is:  
\n
$$
w + x = -3
$$
  
\n
$$
x = -w - 3, y = -2w - 7, z = \frac{1}{2}w + \frac{7}{2}
$$

### Numerical Solutions

You can use Numeric on the Solve submenu. This gives all solutions, both real and complex, to a polynomial equation or system of polynomial equations.

3

 $Solve + Numeric$ 

$$
x^2 + 7x - 5.2 = 0
$$
, Solution is: {[x = 0.67732], [x = -7.6773]}

3

$$
x^{3} - 3.8x - 15.6 = 0
$$
, Solution is:  
\n
$$
\{ [x = -1.5 + 1.7176i], [x = -1.5 - 1.7176i], [x = 3.0] \}
$$
  
\n
$$
\begin{bmatrix} x^{2} + y^{2} = 5 \\ x^{2} - y^{2} = 1 \end{bmatrix}
$$
, Solution is: 
$$
\{ [x = -1.7321, y = -1.4142], [x = 1.7321, y = -1.4142], [x = 1.7321, y = 1.4142], [x = 1.7321, y = 1.4142]
$$

### **Inequalities**

To solve an inequality

- 1. Leave the insertion point in the inequality.
- 2. From the Solve submenu, choose Exact.
	- $\triangleright$  Solve + Exact

16 – 7y ≥ 10y – 4, Solution is:  $(-\infty, \frac{20}{17})$ 17  $x^3 + 1 > x^2 + x$ , Solution is:  $(-1, 1) \cup (1, \infty)$  $|2x+3| \leq 1$ , Solution is:  $[-2,-1]$  $7 - 2x$  $\frac{y-2x}{x-2} \ge 0$ , Solution is:  $\left(2, \frac{7}{2}\right)$ 

# Ordinary Differential Equations

With the choices on the Solve ODE submenu you will be able to find closed-form solutions to many differential equations. The solution is generally returned as an equation in  $y(x)$  and  $x$  (or whatever variables were specified) with any arbitrary constants represented as  $C_1, C_2, \ldots, C_n$ .

### To solve a differential equation

1. Type the differential equation using standard mathematical notation.

2. With the insertion point in the equation, from the Solve ODE submenu, choose Exact, Laplace, Numeric, or Series.

## Exact Solutions

Two methods, Exact and Laplace, return exact solutions to a linear differential equation.

### Exact Method

To solve a differential equation by the Exact method place the insertion point in the differential equation and choose Solve  $ODE + Exact$ .

Solve  $ODE + Exact$ 

$$
\frac{dy}{dx} = xy
$$
, Exact solution is:  $\left\{C_1 e^{\frac{1}{2}x^2}\right\}$ 

Solve  $ODE + Exact$ 

 $y'' + y = x^2$  (Independent Variable: x), Exact solution is:  $C_1 \cos x - C_2 \sin x + x^2 - 2$ 

## Laplace Method

### To solve a differential equation by the Laplace method

Solve ODE + Laplace

$$
\frac{dy}{dx} = y
$$
, Laplace solution is:  $\{e^x y(0)\}$ 

Solve  $ODE + Laplace$ 

$$
(y')^{3} - 3(y')^{2} + 2y' = 0, \text{ Laplace solution is:}
$$

$$
\left\{ y(0) + \frac{3}{2} \mathcal{L}^{-1} \left( \frac{1}{s_{12}} \mathcal{L} \left( \frac{\partial y(x)}{\partial x} \right)^{2} \right) - \frac{1}{2} \mathcal{L}^{-1} \left( \frac{1}{s_{12}} \mathcal{L} \left( \frac{\partial y(x)}{\partial x} \right)^{3} \right) \right\}
$$

### Series Solutions

Solve  $ODE + Series$  $D_X y = y$ , Series solution is:  $y(0) + xy(0) + \frac{1}{2}$  $\frac{1}{2}x^2y(0) + \frac{1}{6}$  $\frac{1}{6}x^3y(0) + \frac{1}{24}x^4y(0) + O(x^5)$  $y' = \frac{\sin x}{x}$  (Independent Variable: x), Series solution is:  $y(0) + x - \frac{1}{18}x^3 + \frac{1}{600}x^5 + O(x^7)$ dy  $\frac{dy}{dx}$  +  $y$  =  $e^{-x^2}$ , Series solution is:  $y(0) - x(y(0) - 1) + x^2 \left(\frac{1}{2}\right)$  $\frac{1}{2}y(0) - \frac{1}{2}$  $(\frac{1}{2}) - X^3(\frac{1}{6})$  $\frac{1}{6}y(0) + \frac{1}{6}$  $\frac{1}{6}$  +  $x^4$   $\left(\frac{1}{24}y(0) + \frac{1}{24}\right) + O(x^5)$ 

# Creating 2D and 3D plots is simple

You can create 2D and 3D plots of polynomials, trigonometric functions, and exponentials. You can create 3D implicit plots and animated 2D and 3D plots. You can plot the results of your computations and add values to the plots.

The plotting commands appear on the Compute menu or the Compute toolbar.

#### To plot an expression involving a single variable

- 1. Enter the expression in your document.
- 2. With the insertion point in the expression, click the Plot2D Rectangular button

on the Compute toolbar or, from the Plot 2D submenu, choose Rectangular.

 $Plot 2D + Rectangular$ 

 $x \sin \frac{5}{x}$ 

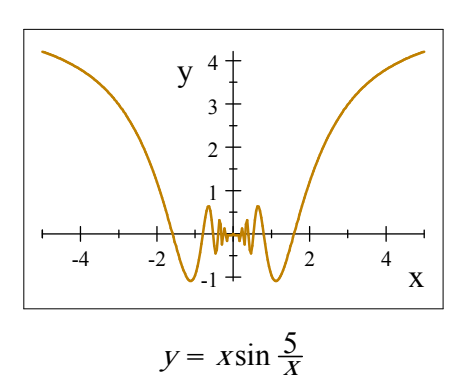

Add the caption  $y = x \sin \frac{5}{x}$  by typing it into the Plot Properties + Labeling dialog in the Caption Text entry field.

#### To add an expression to a plot

• Select the expression with the mouse and drag it onto the plot.

or

 Choose Add Item in the Items Plotted page of Plot Properties dialog and type or past the expression in the Expressions and Relations box.

The following example plots  $x\sin \frac{1}{x}$  together with its envelope x and  $-x$ .

 $Plot 2D + Rectangular$ 

 $x \sin \frac{1}{x}$ 

- $x$  (Select and drag to the frame.)
- $-x$  (Select and drag to the frame.)

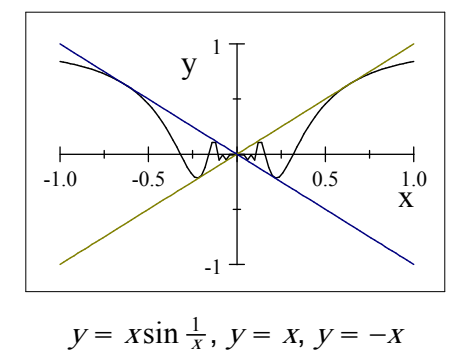

### Implicit Plots

The equation of a circle cannot be rewritten as a function of one variable. You can, however, plot the set of points satisfying such an equation using the 2D implicit plot feature.

#### To plot an equation

1. Enter the equation.

2. With the insertion point in the equation, from the Plot 2D submenu, choose Implicit.

The Plot Intervals for the following plots were set to  $-3 \le x \le 7$  and  $-2 \le y \le 8$ .

 $Plot 2D + Implicit$ 

$$
(x-2)^2 + (y-3)^2 = 25
$$

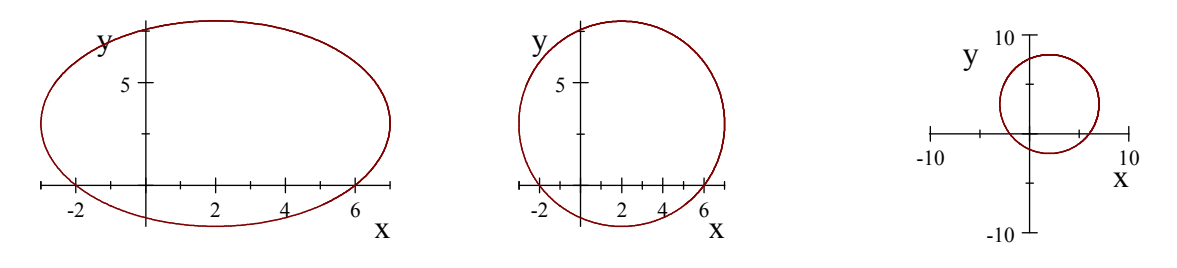

The second and third views of this figure are made as follows. To make the figure look like

the circle it is, on the Axes page of the Plot Properties dialog, check Equal Scaling Along Each Axis. For a more distant view of this circle with the Plot Intervals unchanged, on the View page of the Plot Properties dialog, uncheck Default for View Intervals and change them to  $-6 \le x \le 10$ and  $-6 \le y \le 10$ . This example illustrates the difference between Plot Intervals (in this case,  $-3 \le x \le 7$  and  $-2 \le y \le 8$ ) and View Intervals (in this case,  $-6 \le x \le 10$  and  $-6 \le y \le 10$ ).

### Polar Coordinates

In polar coordinates, you specify a point P by giving the angle  $\theta$  that the ray from the origin to the point P makes with the polar axis and the distance  $r$  from the origin. The equations that relate rectangular coordinates to polar coordinates are given by

> $x = r \cos \theta$ and  $v = r \sin \theta$

or equivalently,

$$
x^2 + y^2 = r^2
$$
 and  $\tan \theta = \frac{y}{x}$ 

#### To make a plot in polar coordinates

- 1. Type an expression for the radius in terms of the angle  $\theta$ .
- 2. With the insertion point in the expression, choose Plot  $2D +$  Polar.

To obtain the view shown in the following two plots, select the frame and choose Edit  $+$ Properties. Click the Axes tab, check Equal Scaling on Both Axes, and choose OK.

 $Plot 2D + Polar$ 

 $\sin 2\theta$  $1 - \cos \theta$  $1 - \sin \theta + 2 \sin 3\theta$ 

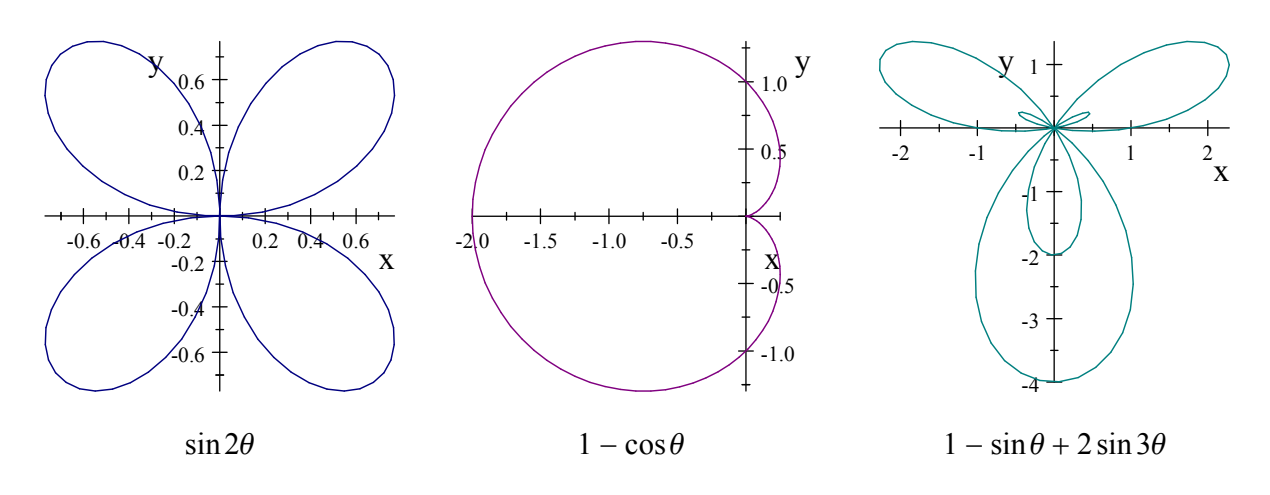

### 3D Plots of Functions and Expressions

You can plot a wide variety of surfaces with Plot 3D. Examples of Rectangular, Cylindrical, Spherical, and Implicit plots are presented in this section.

#### To plot an expression involving two variables

- 1. Enter the expression in your document.
- 2. Place the insertion point in the expression.

3. Click the 3D Plot button  $\|\mathbf{H}\|$  on the Compute toolbar or, from the Plot 3D submenu, choose Rectangular.

 $Plot 3D + Rectangular$ 

 $\sin x + \cos y$ 

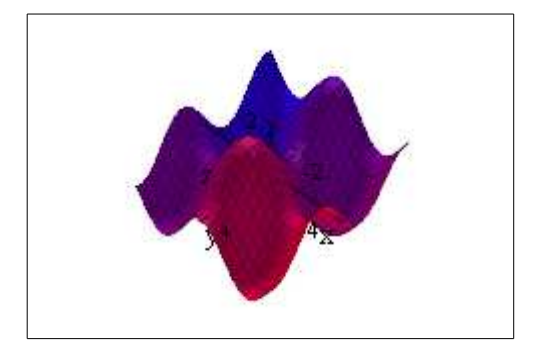

## 3D Plot Cylindrical

The following example shows a plot of the cylinder  $r = 1$  and a cone  $r = 1 - z$ , obtained as the 3D cylindrical plot of the expressions 1 and 1 –  $z$ , with  $0 \le \theta \le 2\pi$ , and  $0 \le z \le 1$ .

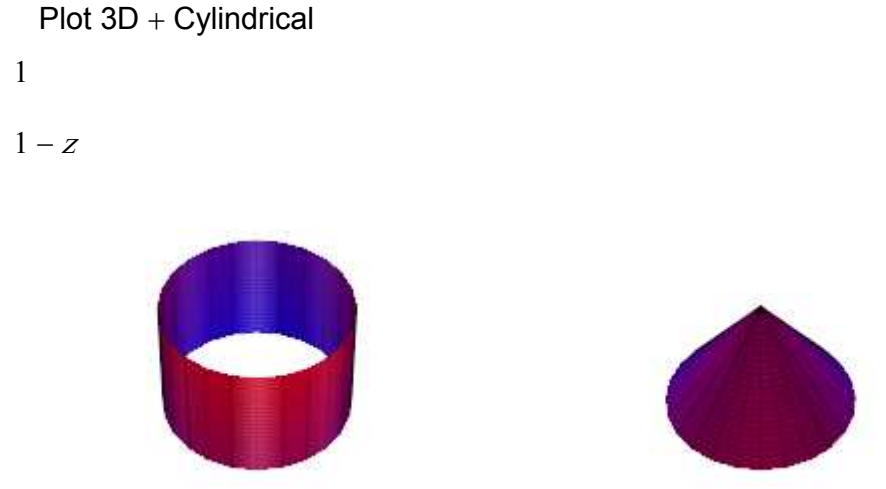

## 3D Plot Spherical

A sphere and a cylinder can each be plotted as a function of the radius. Following is a sphere of radius 2. Set  $0\le\theta\le 2\pi$  and  $0\le\phi\le\pi$ , check Equal Scaling on Each Axis, and choose Color Patch for Surface Style.

```
Plot 3D + Spherical
```
2

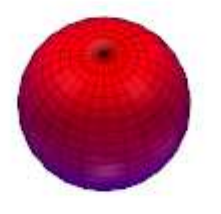

## Implicit Plots

You can plot an equation involving three variables with Plot 3D Implicit. You will find the Switch Variables option in the Plot Components tabbed dialog useful when the variables are not interpreted as you intended.

### To obtain an implicit plot of an equation involving three variables

- 1. Enter the equation in your document.
- 2. Choose Plot  $3D +$  Implicit.

The next example shows a 3D implicit plot of  $x^2 + y^2 + z^2 + 1 = (x + y + z + 1)^2$  with Boxed axes, Domain Intervals  $-5 \le x \le 5$ ,  $-5 \le y \le 5$ , and  $-5 \le z \le 5$ , Turn set at  $-30$ , and Tilt set at 78.  $Plot 3D + Implicit$ 

 $x^2 + y^2 + z^2 + 1 = (x + y + z + 1)^2$ 

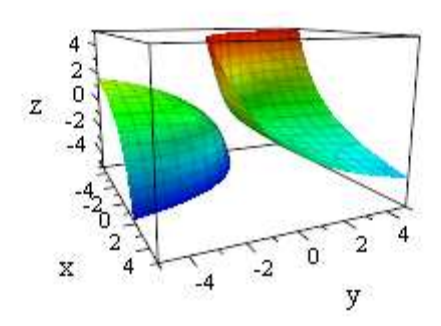

## **Statistics**

You can perform statistical operations on data with the various items on the Statistics submenu.

#### To view Statistics menu items

• From the Compute menu, choose Statistics.

The items Mean, Median, Mode, Geometric Mean, Harmonic Mean, Mean Deviation, Moment, Quantile, Standard Deviation, and Variance on the Statistics submenu take a single argument that can be presented as a list of data or as a matrix. The result of an operation is a number or, in the case of a matrix or vector, a number for each column.

The items Fit Curve to Data, Correlation, and Covariance on the Statistics submenu take a single argument that must be a matrix. For the multiple regression curve-fitting commands, the columns must be labeled with variable names.

Here some examples

#### To find the median of a set of numbers

• Place the insertion point in a list or set of data, a vector, or a matrix, and from the Statistics submenu, choose Median.

 $\triangleright$  Statistics + Median

1, 5, 2, Median(s): 2

4. 5,−2. 6, 7. 9, 5. 9, Median(s): 4. 5

#### To compute the mean deviation of a list, vector, or matrix column

• Place the insertion point in a list, vector, or matrix and from the Statistics submenu, choose Mean Deviation.

Statistics  $+$  Mean Deviation

1, 2, 3, 4, 5, Mean deviation(s): 
$$
\frac{6}{5}
$$
  
\n $\left[\begin{array}{cc} 2 & 3 \ -85 & -55 & -37 \ -35 & 97 & 50 \end{array}\right]$ , Mean deviation(s):  $\left[\begin{array}{cc} 25, 76, \frac{87}{2} \end{array}\right]$ .

## Exercise

Open new SWP file, write your name. Q1 Evaluate each of the following

- **1.**  $\int (1 \csc t \cot t) dt$
- 2.  $\sin 3 + \cos 30^\circ \frac{\ln 105}{\log 10^\circ}$  $log_{10}13$

Q2 Plot the following

- 1.  $(x-5)^2 + (y+3)^2 = 16$ ,  $0 \le x \le 10$ .
- **2.** Sphere with  $\rho = 2.5$

Q3 Define the functions

 $f(x) = x^2 + x$ ,  $g(x) = x + 1$ Evaluate the following

**1.**  $f(g(2))$ 

$$
2. f(x) \circ g(x)
$$

Q4 Given

$$
A = \left[ \begin{array}{rrr} 1 & 2 & 2 \\ 1 & 4 & 3 \\ 1 & 3 & 6 \end{array} \right], \quad B = \left[ \begin{array}{rrr} 3 & 3 \\ 4 & 33 \\ 1 & 5 \end{array} \right]
$$

- 1. Find the inverse and eigenvalues of  $A$ .
- 2. Evaluate AB.